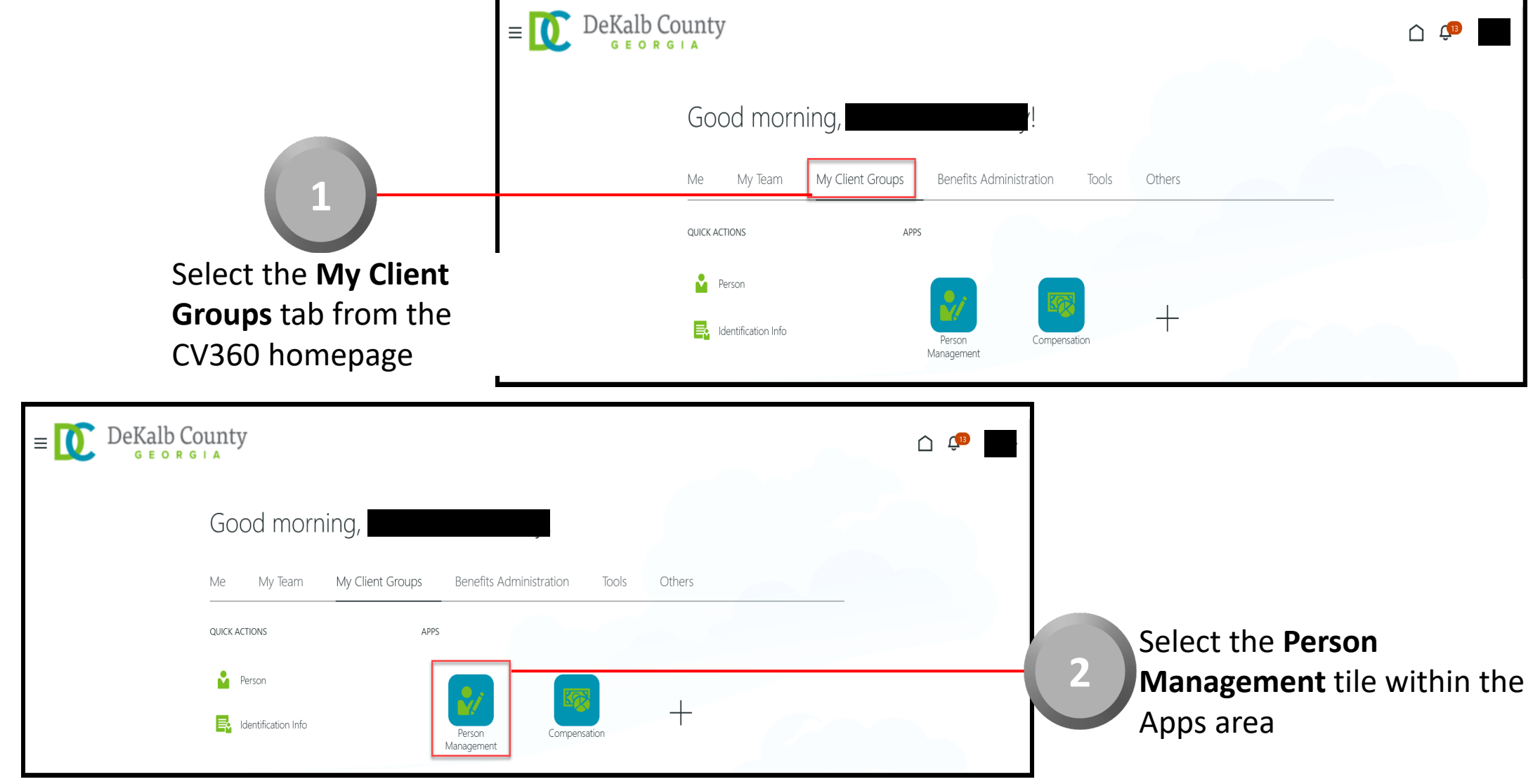

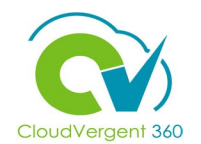

CloudVergent 360

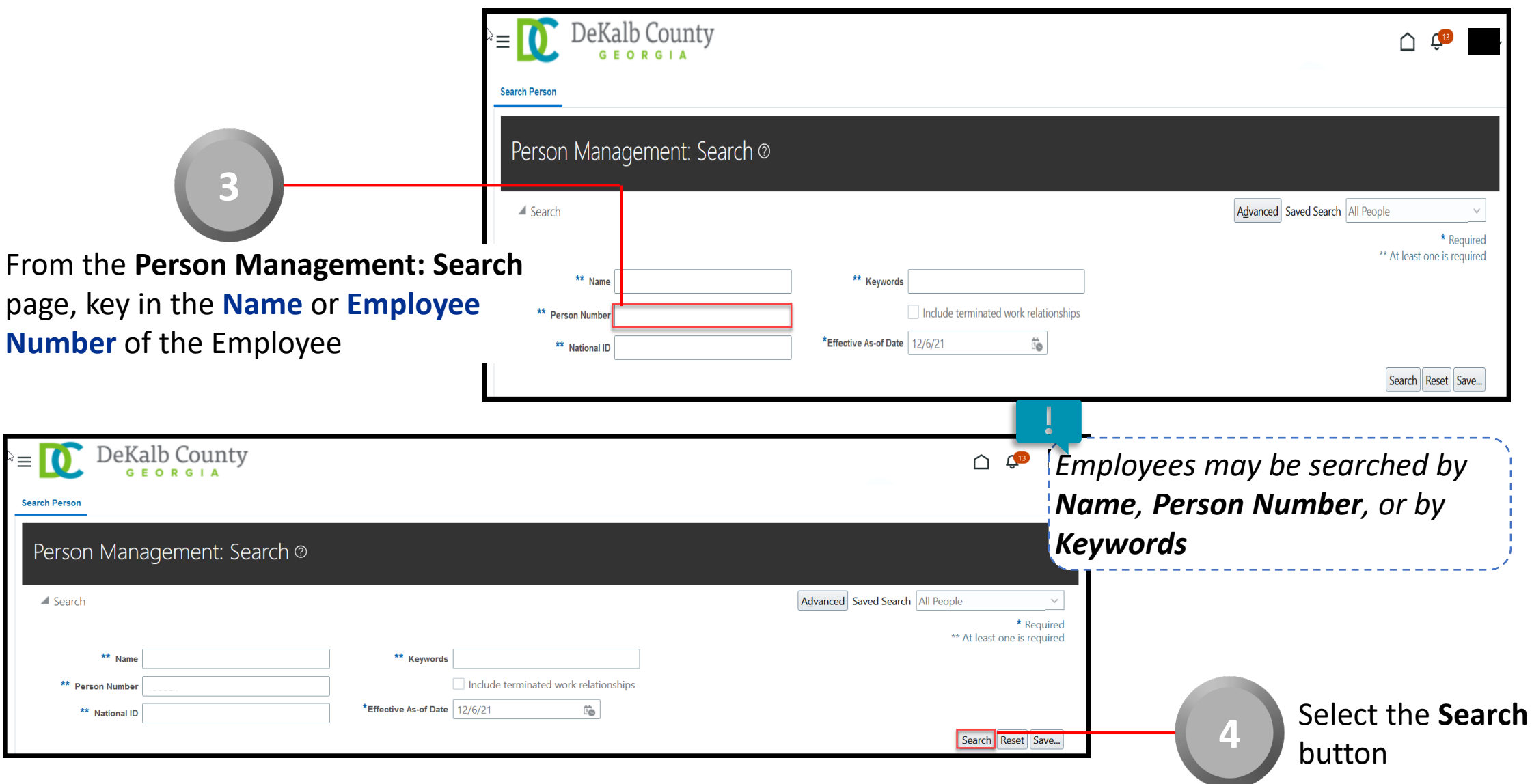

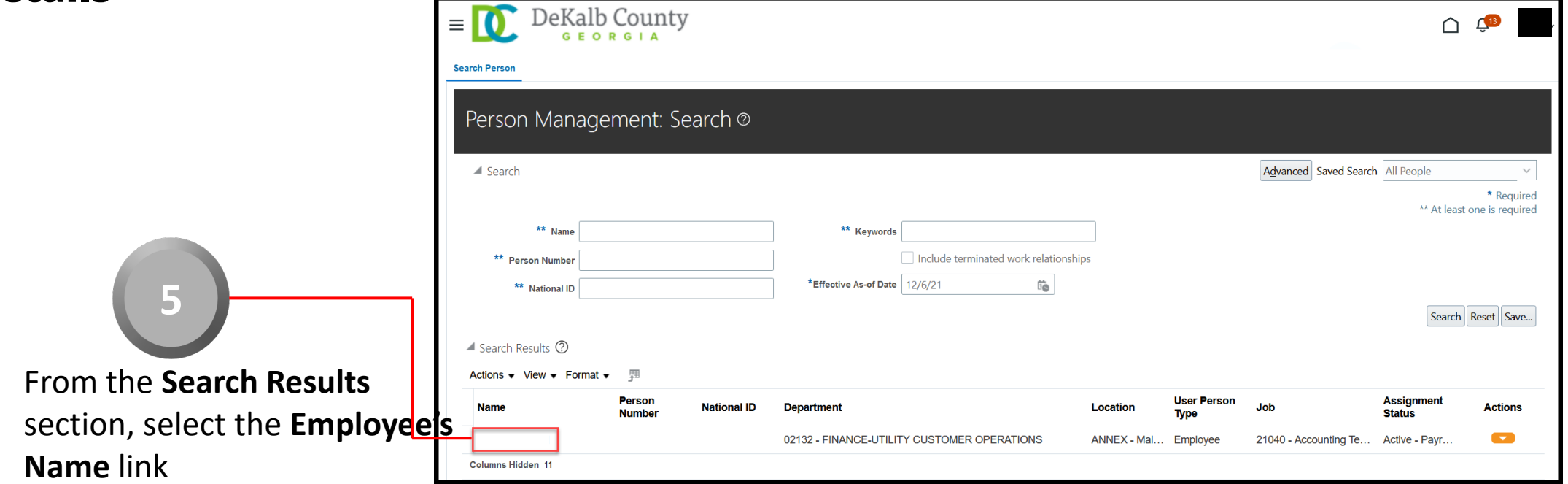

CloudVergent 360

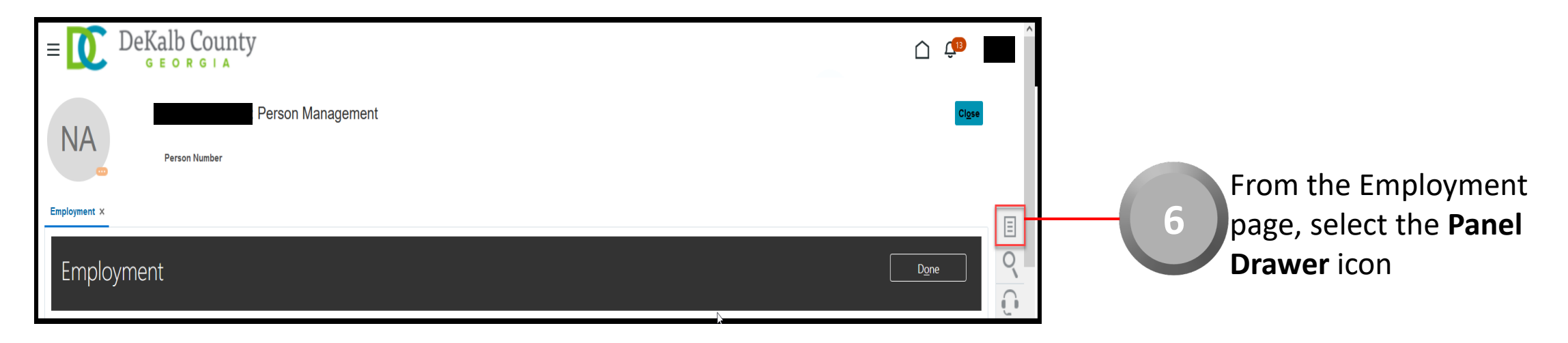

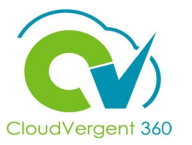

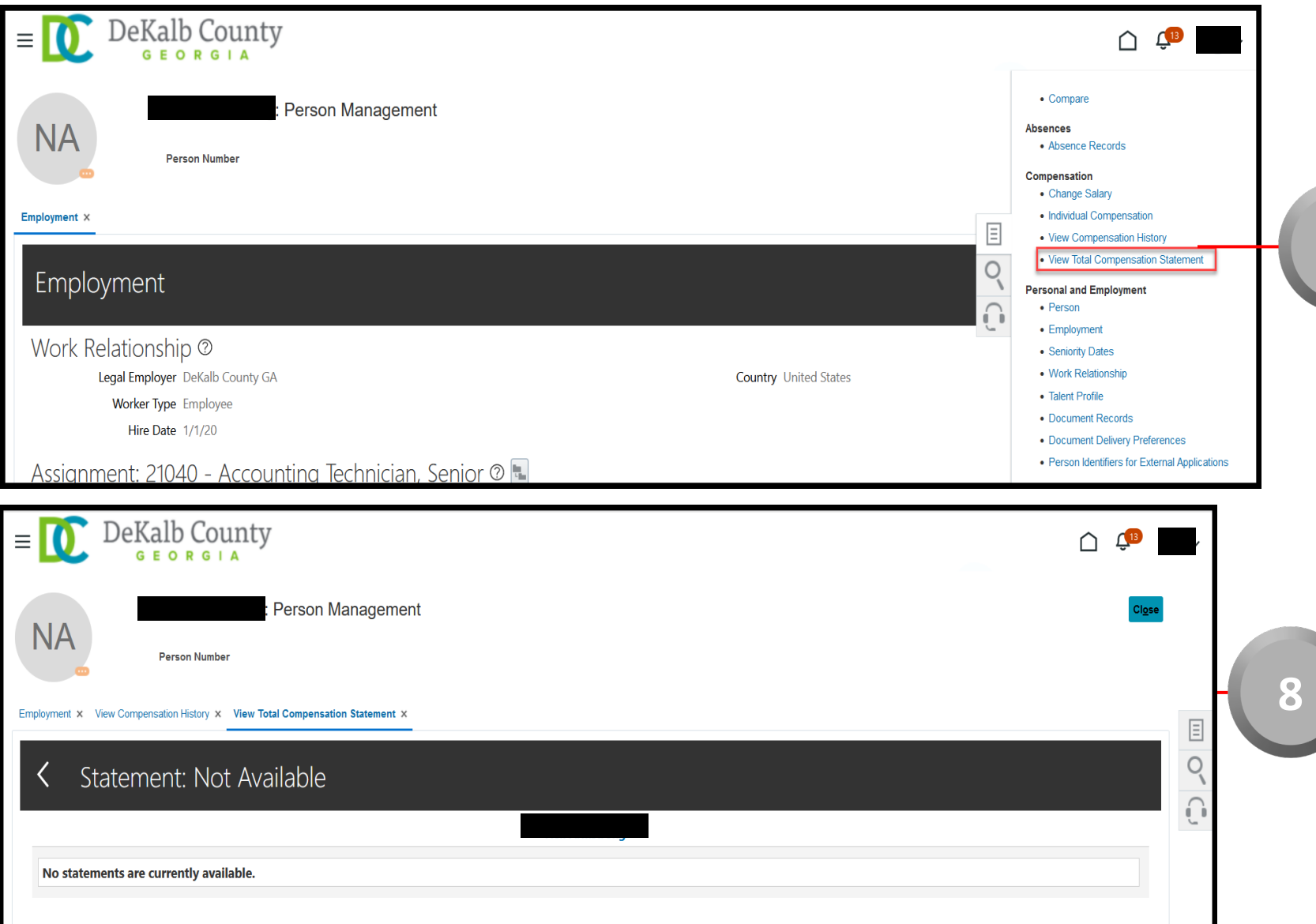

Once the Panel Drawer opens, select the **View Total Compensation Statement** link from the **Compensation** section

**7**

From the View Total **Compensation Statement** tab, the Coordinator can review an Employee's Total Compensation Statement. If the Statements have not been generated, the page will indicate that No Statements are currently available

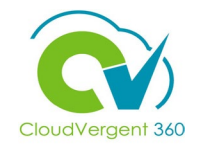

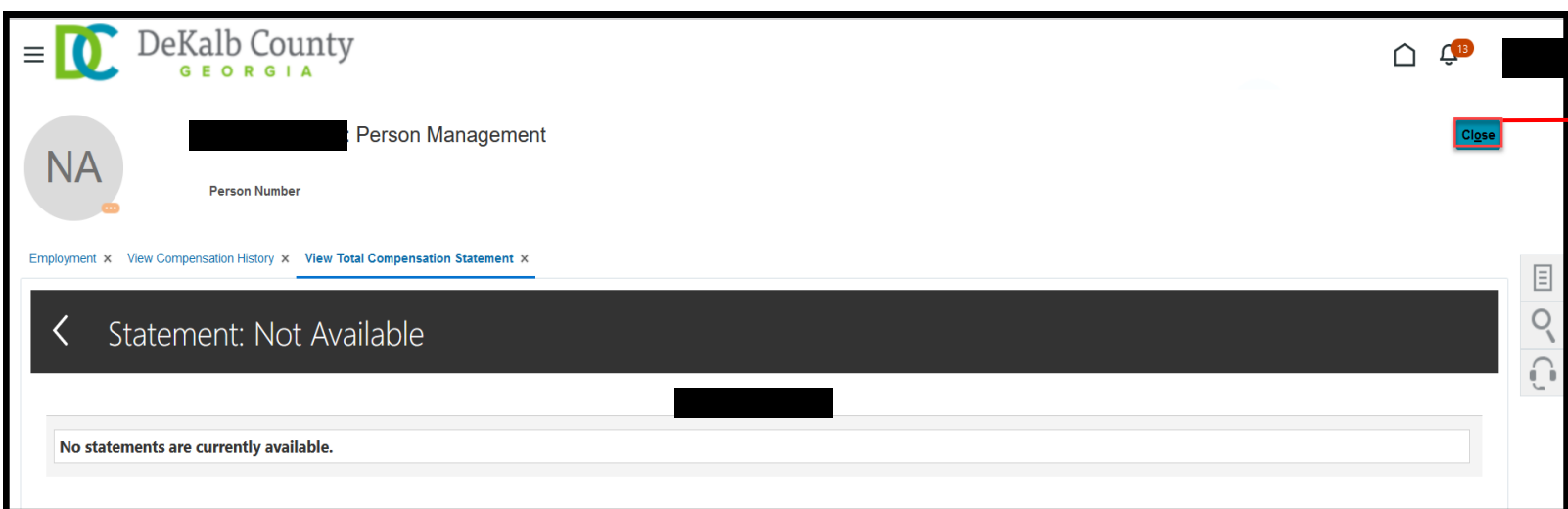

Once the Coordinator has completed reviewing the Total Compensation Statement details or the Statement has not been generated, he/she can select the **Close** button

**9**

*If you are not taken directly back to the Person Search page after selecting the Close button, a Warning Message may appear. If it does, select the Yes button to return to the Person Search page*